# 포인팅 장치 및 키보드

사용자 설명서

#### © Copyright 2006 Hewlett-Packard Development Company, L.P.

Microsoft 및 Windows 는 Microsoft Corporation 의 미국 등록 상표입니다.

본 설명서의 내용은 사전 통지 없이 변경될 수 있습니다. HP 제품 및 서비스에 대한 유일 한 보증은 제품 및 서비스와 함께 동봉된 보 증서에 명시되어 있습니다. 본 설명서에는 어 떠한 추가 보증 내용도 들어 있지 않습니다. HP 는 본 설명서의 기술상 또는 편집상 오류 나 누락에 대해 책임지지 않습니다.

First Edition: March 2006

문서 부품 번호: 406627-AD1

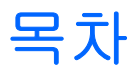

### 1 포인팅 장치

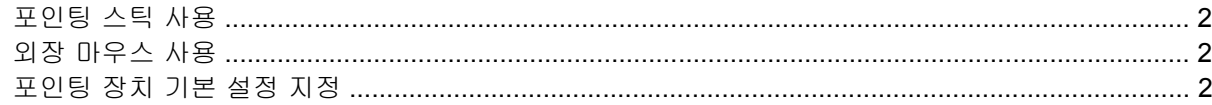

### 2 키보드

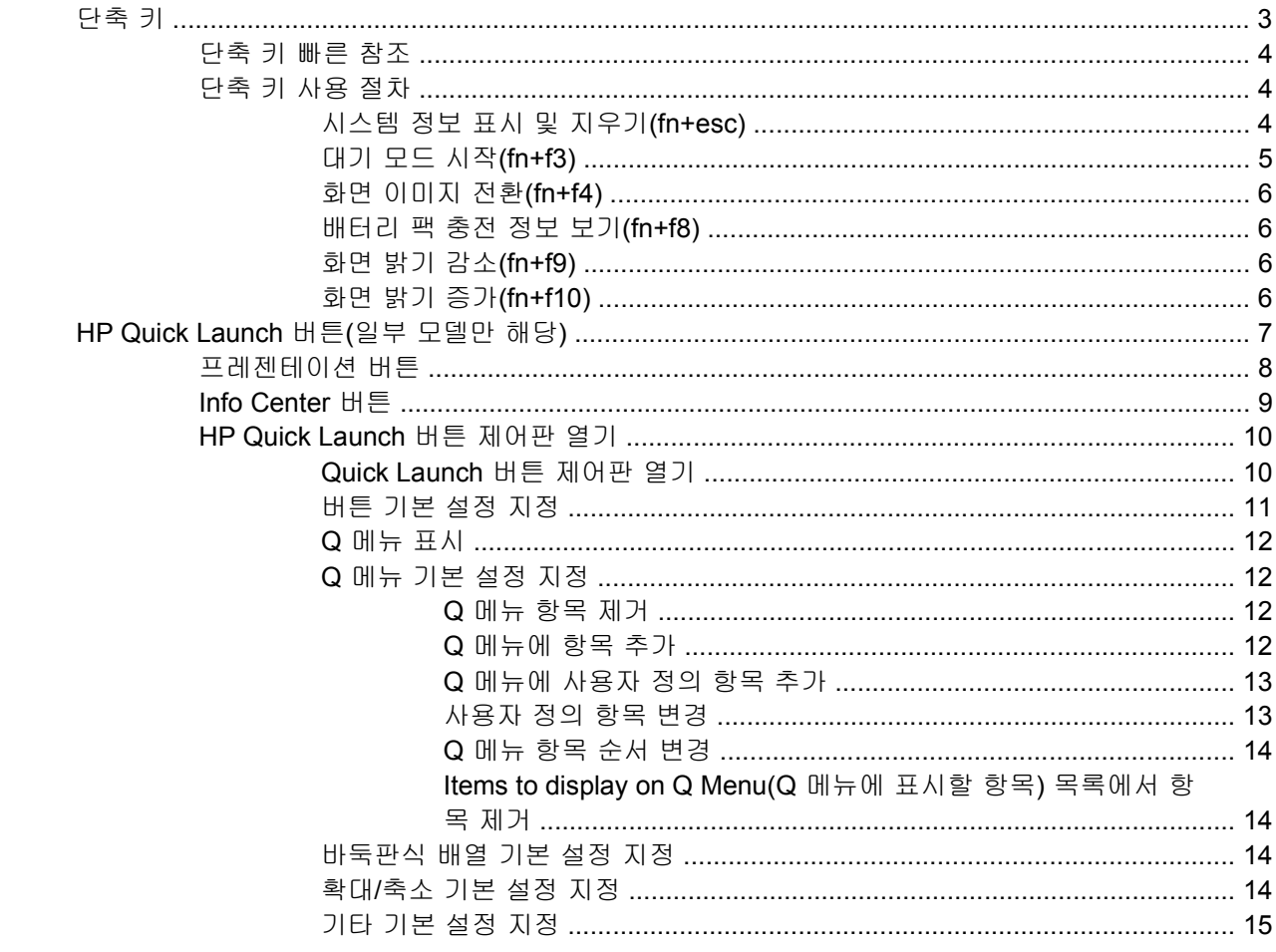

### 3 키패드

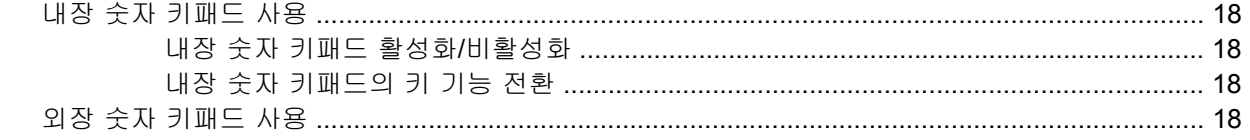

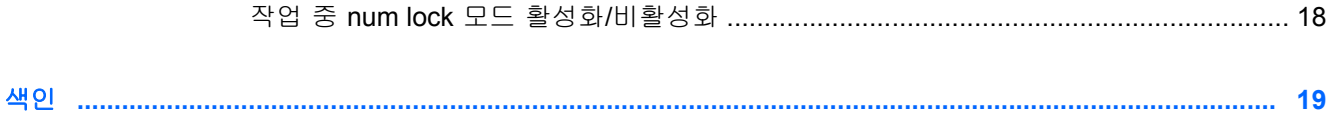

# <span id="page-4-0"></span>**1** 포인팅 장치

#### D S  $\left( c\right)$ ш **Facebook Lister** ſ  $\pmb{\mathsf{x}}$  $\overline{\mathsf{v}}$  $\overline{N}$  $M$ <sup> $\odot$ </sup>  $\mathsf{C}$ z B Ay alt

다음은 컴퓨터 포인팅 장치에 대한 그림과 표입니다.

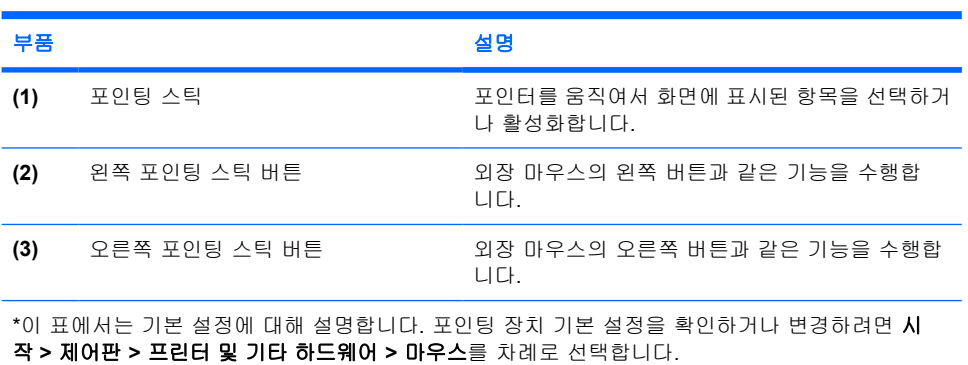

 $\mathbf{2}$ 

0

 $-60$ 

alt

# <span id="page-5-0"></span>포인팅 스틱 사용

화면에서 포인터를 이동하고자 하는 방향으로 포인팅 스틱을 누릅니다.

외장 마우스의 왼쪽 및 오른쪽 버튼과 같이 포인팅 스틱의 왼쪽 및 오른쪽 버튼을 사용하면 됩니다.

## 외장 마우스 사용

뒷면 패널에 있는 USB 포트 중 하나에 외장 USB 마우스를 컴퓨터에 연결할 수 있습니다. 도킹 장치 (선택 사양)의 포트를 통해 USB 마우스를 시스템에 연결할 수도 있습니다.

## 포인팅 장치 기본 설정 지정

Microsoft® Windows®의 마우스 속성에서 마우스 속도 기본 설정과 마우스 트레일을 비롯한 포인팅 장 치 설정을 사용자 정의할 수 있습니다.

마우스 속성에 액세스하려면 시작 **>** 제어판 **>** 프린터 및 기타 하드웨어 **>** 마우스를 차례로 선택합니다.

<span id="page-6-0"></span>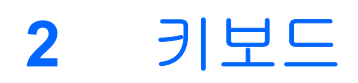

다음 단원에서는 컴퓨터의 키보드 기능에 대한 정보를 제공합니다.

## 단축 키

단축 키는 fn 키 **(1)**를 esc 키 **(2)** 또는 기능 키 **(3)** 중 하나와 미리 조합해 놓은 것입니다.

f3, f4 및 f8 ~ f10 키의 아이콘은 단축 키 기능을 나타냅니다. 단축 키 기능 및 사용 절차는 다음 단원에 서 설명합니다.

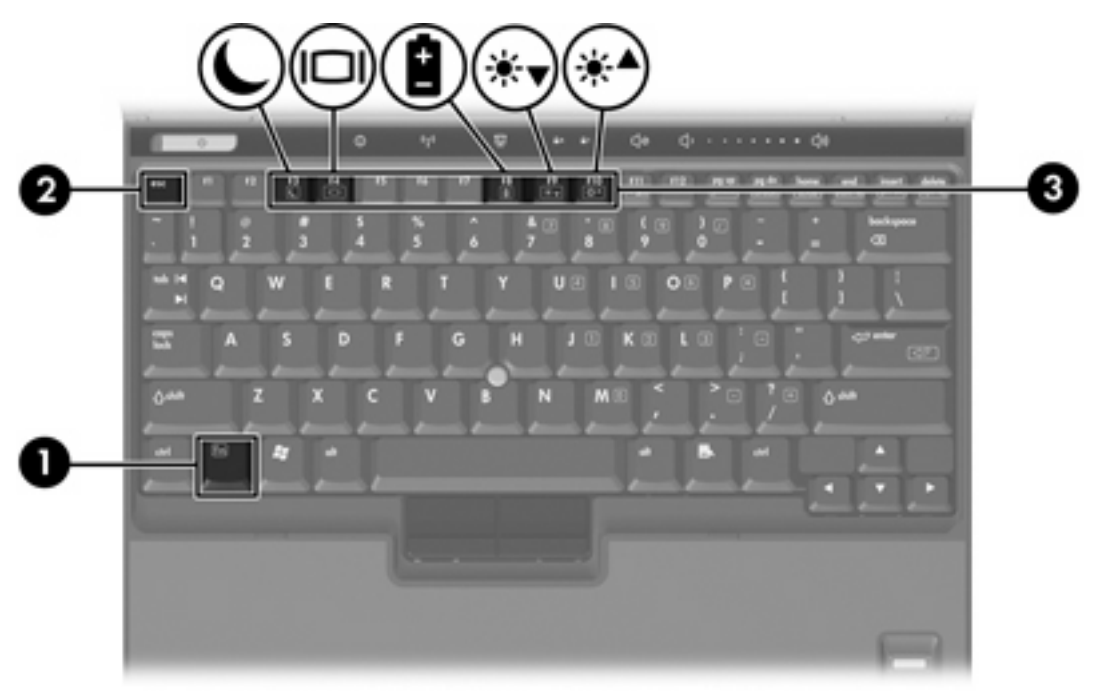

### <span id="page-7-0"></span>단축 키 빠른 참조

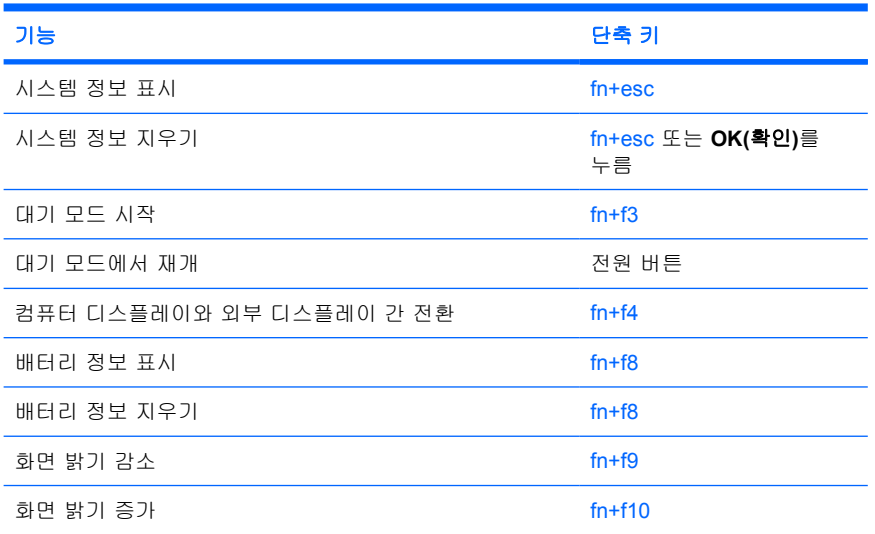

### 단축 키 사용 절차

컴퓨터 키보드에서 단축 키 명령을 사용하려면 다음과 같이 하십시오.

● fn 키를 살짝 누른 후 단축 키 명령의 두 번째 키를 살짝 누릅니다.

또는

● fn 키를 누른 상태에서 단축 키 명령의 두 번째 키를 살짝 눌렀다가 두 키를 동시에 놓습니다.

### 시스템 정보 표시 및 지우기**(fn+esc)**

시스템 하드웨어 구성 요소 및 시스템 BIOS 버전 번호에 대한 정보를 표시하려면 fn+esc 를 누릅니 다. fn+esc 를 다시 누르면 시스템 정보가 화면에서 사라집니다.

Windows fn+esc 화면에서 시스템 BIOS(기본 입출력 시스템)의 버전은 BIOS 날짜로 표시됩니다. 일부 컴퓨터 모델에서는 BIOS 날짜가 십진 형식으로 표시됩니다. BIOS 날짜를 시스템 ROM 버전 번호라고 도 합니다.

### <span id="page-8-0"></span>대기 모드 시작**(fn+f3)**

54

대기 모드를 시작하려면 fn+f3 를 누릅니다.

대기 모드가 시작되면 정보가 RAM(임의 액세스 메모리)에 저장되고 화면이 꺼져서 전원이 절약됩니 다. 컴퓨터가 대기 모드이면 전원 표시등이 깜박입니다.

주의 정보 손실 위험을 줄이려면 대기 모드를 시작하기 전에 작업을 저장하십시오.  $\sqrt{}$ 

대기 모드를 시작하려면 컴퓨터가 켜져 있어야 합니다. 컴퓨터가 최대 절전 모드일 때는 최대 절전 모 드에서 복원해야만 대기 모드를 시작할 수 있습니다.

₩ 주 최대 절전 모드에서 복원하려면 전원 버튼을 살짝 누르십시오.

대기 모드에서 재개하려면 전원 버튼을 살짝 누르거나 키보드에서 아무 키나 누르거나 Quick Launch 버튼을 누릅니다.

fn+f3 단축 키 기능을 변경할 수 있습니다. 예를 들어 fn+f3 단축 키를 눌렀을 때 대기 모드가 아닌 최대 절전 모드가 시작되도록 설정할 수 있습니다.

주 모든 Windows 운영체제 창에서 *절전 버튼*에 대한 참조는 fn+f3 단축 키에 적용됩니다.

### <span id="page-9-0"></span>화면 이미지 전환**(fn+f4)**

시스템에 연결된 디스플레이 장치 간에 화면 이미지를 전환하려면 fn+f4 를 누릅니다. 예를 들어 모니 터가 컴퓨터에 연결되어 있는 경우 fn+f4 를 누를 때마다 컴퓨터 디스플레이, 모니터 디스플레이 및 컴 퓨터와 모니터의 동시 디스플레이 간에 이미지가 전환됩니다.

대부분의 외장 모니터는 외장 VGA 비디오 표준을 사용하여 컴퓨터로부터 비디오 정보를 수신합니 다. 또한 fn+f4 단축 키를 사용하여 컴퓨터에서 비디오 정보를 수신하는 다른 장치 간에 이미지를 전환 할 수 있습니다.

다음은 fn+f4 단축 키로 지원되는 비디오 전송 유형 및 해당 유형을 사용하는 장치의 예입니다.

- LCD(컴퓨터 디스플레이)
- 외장 VGA(대부분의 외장 모니터)
- S-비디오(TV, 캠코더, VCR 및 S-비디오 입력 잭이 있는 비디오 캡처 카드 일부 모델만 해당)
- 복합 비디오(TV, 캠코더, VCR 및 복합 비디오 입력 잭이 있는 비디오 캡처 카드)

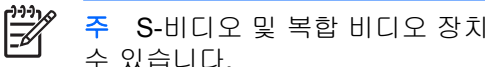

주 S-비디오 및 복합 비디오 장치는 도킹 장치(선택 사양)를 사용해야만 시스템에 연결할 수 있습니다.

#### 배터리 팩 충전 정보 보기**(fn+f8)**

장착된 모든 배터리 팩의 충전 정보를 표시하려면 fn+f8 를 누릅니다. 이 정보에는 충전 중인 배터리 팩 이 표시되고 각 배터리 팩에 남아 있는 충전량이 나타납니다.

#### 화면 밝기 감소**(fn+f9)**

화면 밝기를 감소시키려면 fn+f9 를 누릅니다. 단축 키를 누른 채로 있으면 화면 밝기가 점차 감소합니 다.

### 화면 밝기 증가**(fn+f10)**

화면 밝기를 증가시키려면 fn+f10 를 누릅니다. 단축 키를 누른 채로 있으면 화면 밝기가 점차 증가합 니다.

# <span id="page-10-0"></span>**HP Quick Launch** 버튼**(**일부 모델만 해당**)**

HP Quick Launch 버튼을 사용하여 자주 사용하는 프로그램, 즉 *응용프로그램*을 HP Quick Launch 버튼 제어판에서 열 수 있습니다.

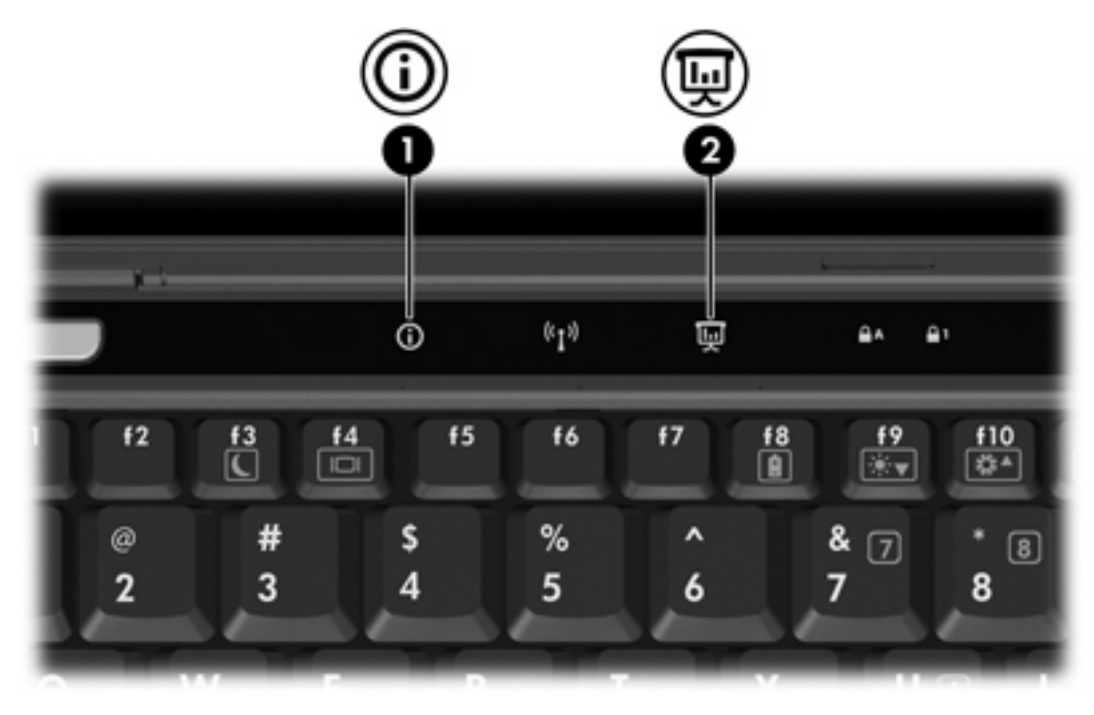

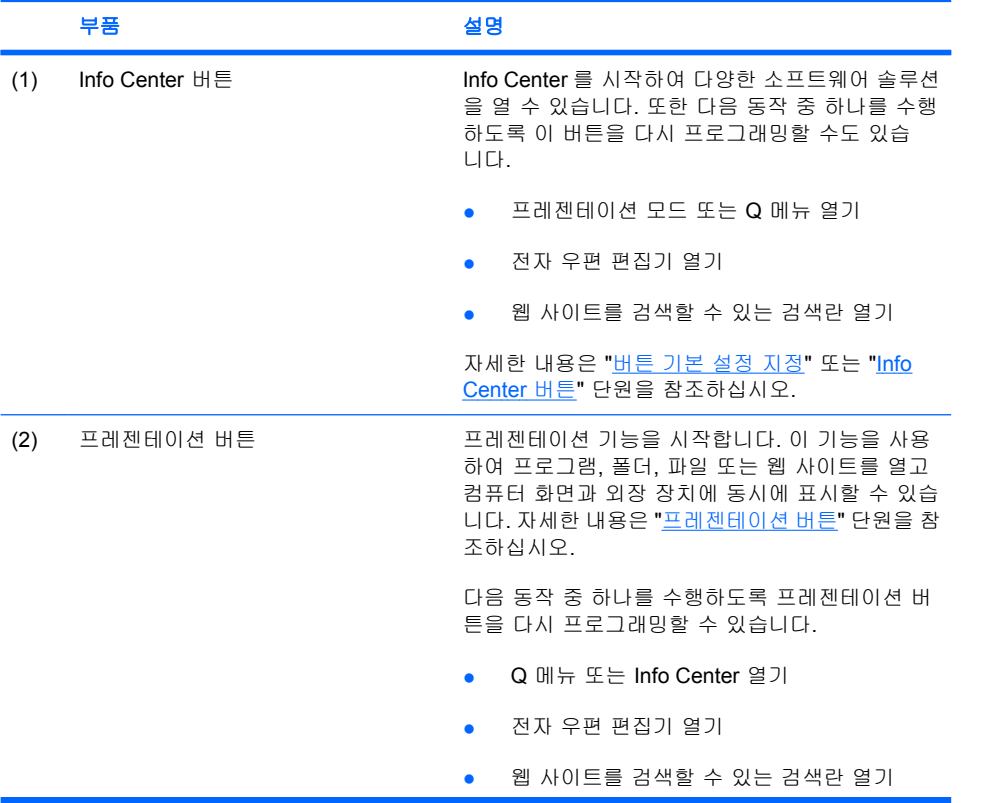

<span id="page-11-0"></span>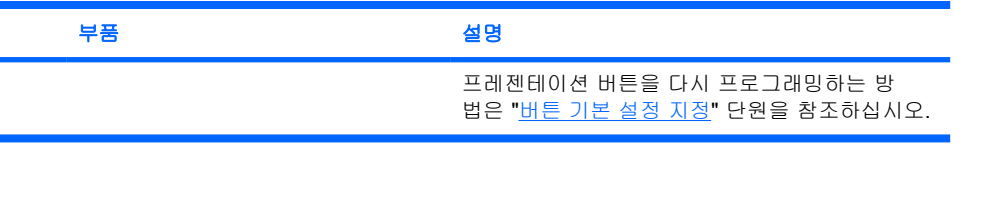

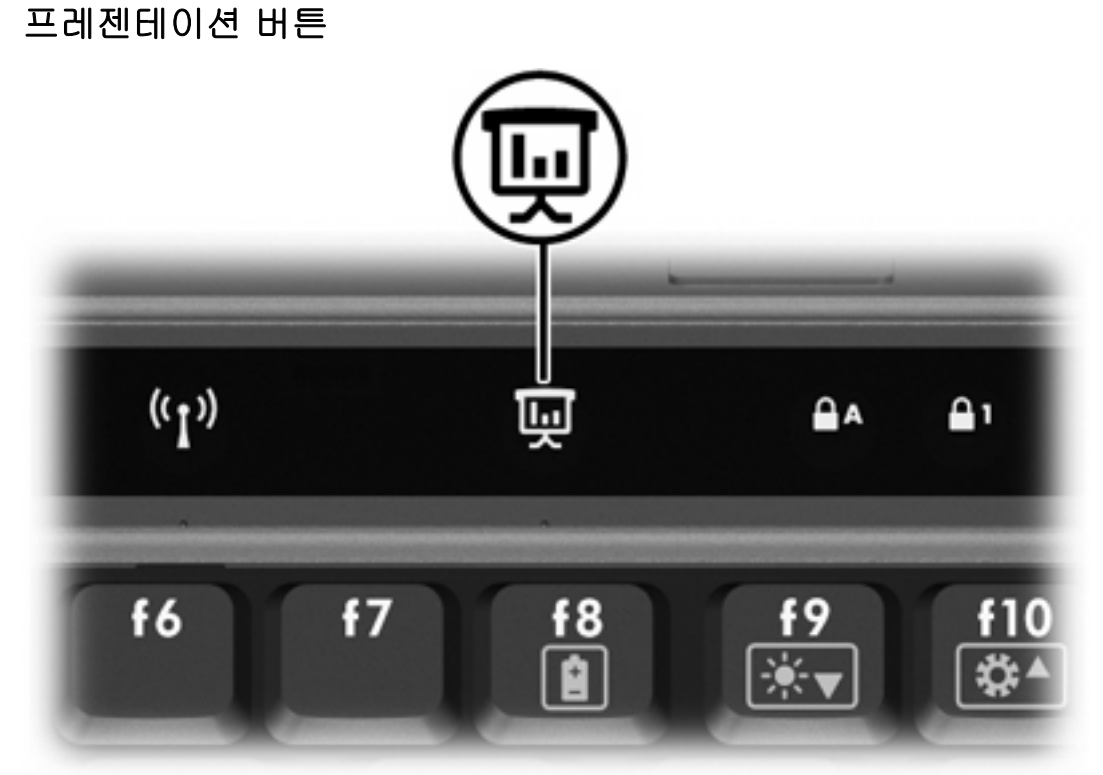

프레젠테이션 버튼을 처음으로 누르면 Presentation Settings(프레젠테이션 설정) 대화 상자가 열립니 다. 이 대화 상자에서 다음 동작 중 하나를 수행하도록 버튼을 설정할 수 있습니다.

- 지정한 프로그램, 폴더, 파일 또는 웹 사이트 열기
- 전원 구성표 선택
- 디스플레이 설정 선택

이미지가 컴퓨터 화면과 다음 중 하나에 연결된 외장 장치에 동시에 표시됩니다.

- 외장 모니터 포트
- 도킹 장치(선택 사양)의 포트 및 잭

프레젠테이션 버튼 기본 설정을 사용하지 않도록 선택하면 다음 동작 중 하나를 수행하도록 버튼을 다 시 프로그래밍할 수 있습니다.

- Q 메뉴 또는 Info Center 열기
- 전자 우편 편집기 열기
- 웹 사이트를 검색할 수 있는 검색란 열기

### <span id="page-12-0"></span>**Info Center** 버튼

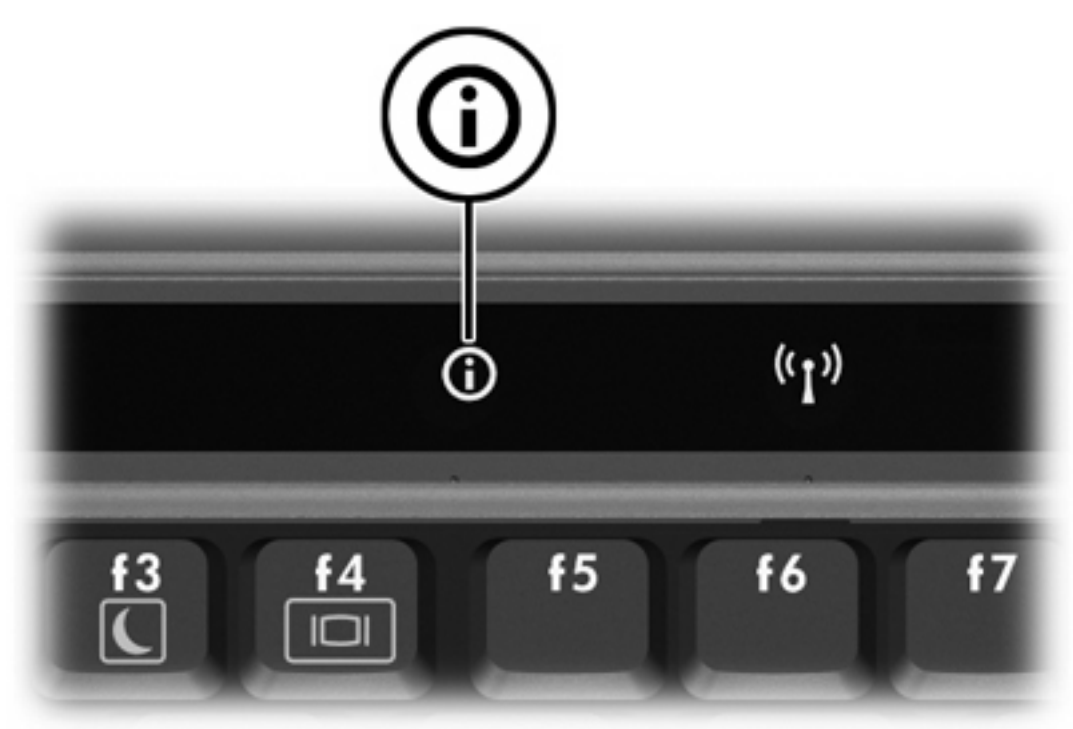

처음으로 Info Center 버튼을 누르면 미리 설정된 소프트웨어 솔루션을 열 수 있는 Info Center 가 열립 니다. 이러한 Info Center 버튼 기본 설정을 사용하지 않도록 선택하면 다음 동작 중 하나를 수행하도 록 버튼을 다시 프로그래밍할 수 있습니다.

- Q 메뉴 열기 또는 프레젠테이션 기능 시작
- 전자 우편 편집기 열기
- 웹 사이트를 검색할 수 있는 검색란 열기

### <span id="page-13-0"></span>**HP Quick Launch** 버튼 제어판 열기

₽

주 HP Quick Launch 버튼 제어판에 나열된 기본 설정 중 일부는 사용 중인 컴퓨터에서 지원되 지 않을 수 있습니다.

HP Quick Launch 버튼 제어판을 사용하여 다음 작업을 수행할 수 있습니다.

- 프레젠테이션 버튼/Info Center 버튼 프로그래밍 및 각 버튼 설정 변경
- Q 메뉴의 항목 추가, 수정 및 제거
- Windows 바탕 화면에서 바둑판식 창 배열에 대한 기본 설정 지정
- 운영체제/프로그램 글꼴 및 아이콘 설정 조정
- 다음을 비롯한 기타 기본 설정 지정
	- HP Quick Launch 버튼 아이콘 디스플레이 기본 설정
	- 관리자 이외의 사용자가 버튼 기능을 변경할 수 있도록 허용
	- 사용자가 외장 키보드(선택 사양)의 빠른 액세스 버튼으로 사용할 버튼을 변경할 수 있도록 허용
	- HP Quick Launch 버튼 바탕 화면 알림 디스플레이
	- 자동 모드 변경 활성화/비활성화
	- 디스플레이 전환 활성화/비활성화
	- 빠른 전환 활성화/비활성화
	- 디스플레이 해상도 변경 탐지 기능 활성화/비활성화

다음 단원에서는 제어판 내에서 기본 설정을 지정하는 지침을 제공합니다. 제어판 항목에 대한 추가 정 보를 보려면 창 오른쪽 상단에 있는 도움말 버튼을 누르십시오. 도움말 버튼은 물음표 아이콘으로 표 시됩니다.

#### **Quick Launch** 버튼 제어판 열기

다음 방법 중 하나를 사용하여 HP Quick Launch 버튼 제어판을 열 수 있습니다.

- 시작 **>** 제어판 **>** 프린터 및 기타 하드웨어 **> Quick Launch** 버튼을 차례로 선택합니다.
- 작업 표시줄 오른쪽 끝에 있는 알림 영역에서 HP Quick Launch 버튼 아이콘을 두 번 누릅니다.
- 알림 영역에서 HP Quick Launch 버튼을 마우스 오른쪽 버튼으로 누르고 **Adjust HP Quick Launch Buttons Properties(HP Quick Launch** 버튼 속성 조정**)**를 선택합니다.

#### <span id="page-14-0"></span>버튼 기본 설정 지정

버튼을 눌렀을 때 Q 메뉴, Info Center, 전자 우편 편집기 등을 열거나 웹 사이트를 검색하거나 프로그 램, 폴더, 파일 또는 웹 사이트를 열도록 버튼을 프로그래밍할 수 있습니다.

버튼을 눌렀을 때 Q 메뉴 또는 Info Center 가 열리도록 하려면 다음과 같이 하십시오.

- **1.** HP Quick Launch Buttons 제어판에서 **Programmable Buttons(**프로그래밍 가능한 버튼**)** 탭을 누 릅니다.
- **2.** 설정할 버튼 옆에 있는 아래쪽 화살표를 누르고 **Q Menu(Q** 메뉴**)** 또는 **HP Info Center** 를 누릅 니다.

 $\frac{1}{2}$ 주 Q 메뉴에 대한 자세한 내용은 "Q [메뉴 표시](#page-15-0)" 단원을 참조하십시오.

**3.** 기본 설정을 저장하고 제어판을 닫으려면 **OK(**확인**)**를 누릅니다.

버튼을 눌렀을 때 전자 우편 편집기를 열거나 웹 사이트를 검색하도록 하려면 다음과 같이 하십시오.

- **1.** HP Quick Launch Buttons 제어판에서 **Programmable Buttons(**프로그래밍 가능한 버튼**)** 탭을 누 릅니다.
- **2.** 설정할 버튼 옆에 있는 아래쪽 화살표를 누르고 **Launch eMail(eMail** 실행**)** 또는 **Search URL (URL** 검색**)**을 누릅니다.
- **3.** 기본 설정을 저장하고 제어판을 닫으려면 **OK(**확인**)**를 누릅니다.

버튼을 눌렀을 때 지정한 프로그램, 폴더, 파일 또는 웹 사이트를 열려면 다음과 같이 하십시오.

- **1.** HP Quick Launch Buttons 제어판에서 **Programmable Buttons(**프로그래밍 가능한 버튼**)** 탭을 누 릅니다.
- **2.** 설정할 버튼 옆에 있는 아래쪽 화살표를 누르고 **Presentation(**프레젠테이션**)**을 누릅니다.
- **3. Configure(**구성**)** 버튼을 누릅니다.
- **4.** Program to Start(시작할 프로그램) 아래의 입력란에 프로그램, 폴더, 파일, 또는 웹 사이트 URL 을 입력합니다.

또는

**Browse(**찾아보기**)**를 눌러 프로그램, 폴더, 파일 또는 웹 사이트를 검색한 다음 눌러서 선택합니다.

**5.** 프레젠테이션 기능에 현재 지정된 전원 구성표를 보려면 전원 구성표 목록에서 옵션을 누르 거나 **Power Options(**전원 옵션**)**를 눌러 전원 옵션 제어판을 엽니다.

주 기본적으로 프레젠테이션 버튼을 누르면 프레젠테이션 기능 전원 구성표가 선택됩 E 니다.

**6.** 프레젠테이션 기능에 사용할 디스플레이 설정을 선택하려면 **Internal Only(**내부 디스플레이만**)**, **Dual Display(**듀얼 디스플레이**)** 또는 **Extended Desktop(**바탕 화면 확장**)**을 누릅니다.

<span id="page-15-0"></span>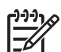

주 기본적으로 Internal Only(내부 디스플레이만) 설정이 선택되어 있습니다. Extended Desktop(바탕 화면 확장) 설정을 선택하면 컴퓨터가 자동으로 최적 해상도를 결정하도록 하는 옵션을 선택할 수 있습니다. **Allow system to determine optimum resolution(**시스 템이 최적 해상도를 결정하도록 허용**)** 확인란을 누른 다음 **Apply(**적용**)**를 누릅니다. Extended Desktop(바탕 화면 확장) 설정을 선택하면 컴퓨터 화면과 외장 모니터의 화면 해 상도를 직접 선택할 수 있습니다. 프레젠테이션 버튼을 눌러 디스플레이 간을 전환할 수 있 습니다. 디스플레이를 전환하면 전원 구성표가 원래 설정으로 복원됩니다.

- **7.** 프레젠테이션을 눌렀을 때 시작 화면이 표시되지 않도록 하려면 **Show welcome screen when presentation button is pressed(**프레젠테이션 버튼을 누르면 시작 화면 표시**)** 확인란의 선택을 해제합니다.
- **8.** 기본 설정을 저장하고 제어판을 닫으려면 **OK(**확인**)**를 누릅니다.

#### **Q** 메뉴 표시

Q 메뉴를 통해 대부분의 컴퓨터에서 버튼, 키, 단축 키 등을 사용하여 액세스하는 여러 가지 시스템 작 업을 빠르게 시작할 수 있습니다.

바탕 화면에 Q 메뉴를 표시하려면 다음과 같이 하십시오.

▲ HP Quick Launch 버튼 아이콘을 마우스 오른쪽 버튼으로 누르고 **Launch Q Menu(Q** 메뉴 시작**)** 를 선택합니다.

#### **Q** 메뉴 기본 설정 지정

Q 메뉴는 최대 40 개의 항목을 표시할 수 있으며, 몇 가지 시스템 정의 항목이 기본적으로 표시됩니 다. 이 항목을 표시하거나 표시하지 않도록 선택할 수 있습니다. 사용자 정의 항목만 추가하고 기본 항 목을 비롯한 모든 항목을 제거할 수 있습니다.

Q 메뉴의 항목은 **Items to display on Q Menu(Q** 메뉴에 표시할 항목**)** 목록에서 관리합니다.

#### **Q** 메뉴 항목 제거

Q 메뉴에서 항목을 제거하려면 다음과 같이 하십시오.

- **1.** HP Quick Launch 버튼 제어판에서 **Q Menu(Q** 메뉴**)** 탭을 누릅니다.
- **2. Items to display on Q Menu(Q** 메뉴에 표시할 항목**)** 목록에서 제거할 각 항목의 확인란 선택을 해제합니다.
- **3.** 기본 설정을 저장하고 제어판을 닫으려면 **OK(**확인**)**를 누릅니다.

#### **Q** 메뉴에 항목 추가

Items to display on Q Menu(Q 메뉴에 표시할 항목) 목록에서 Q 메뉴에 항목을 추가하려면 다음과 같 이 하십시오.

- **1.** HP Quick Launch 버튼 제어판에서 **Q Menu(Q** 메뉴**)** 탭을 누릅니다.
- **2.** 추가할 항목의 확인란을 선택합니다.
- **3.** 기본 설정을 저장하고 제어판을 닫으려면 **OK(**확인**)**를 누릅니다.

#### <span id="page-16-0"></span>**Q** 메뉴에 사용자 정의 항목 추가

드라이브, 네트워크 또는 인터넷상에 있는 항목과 같이 **Items to display on Q Menu(Q** 메뉴에 표시할 항목**)** 목록에 없는 항목을 **Items to display on Q Menu(Q** 메뉴에 표시할 항목**)** 목록과 Q 메뉴에 모두 추가하려면 다음과 같이 하십시오.

- **1.** HP Quick Launch 버튼 제어판에서 **Q Menu(Q** 메뉴**)** 탭을 누릅니다.
- **2. Add(**추가**)**를 누릅니다.
- **3. Add New Menu Entry(**새 메뉴 항목 추가**)** 대화 상자에서 항목을 직접 입력하거나 찾아서 추가할 수 있습니다.
	- 키보드를 사용하여 항목을 추가하려면 **Display Name(**디스플레이 이름**)** 입력란에 항목 이름 을 입력하고 **File Name(**파일 이름**)** 입력란에 항목의 경로를 입력합니다. 디스플레이 이름은 입력하고 파일 이름 경로는 검색하려면 **File Name(**파일 이름**)** 입력란을 비워 둡니다.
	- 항목을 검색하여 추가하려면 **Browse(**찾아보기**)** 버튼을 누릅니다.

표시되는 창에서 항목을 선택합니다. 항목의 전체 이름이 **File Name(**파일 이름**)** 입력란에 표 시됩니다. 앞에서 **Display Name(**디스플레이 이름**)** 입력란에 이름을 입력하지 않은 경우 항 목 이름에서 디스플레이 이름이 생성되어 **Display Name(**디스플레이 이름**)** 입력란에 나타납 니다.

**4.** 기본 설정을 저장하고 제어판을 닫으려면 **OK(**확인**)**를 누릅니다.

#### 사용자 정의 항목 변경

사용자 정의 항목은 변경할 수 있지만 시스템 정의 항목은 변경할 수 없습니다. **Items to display on Q Menu(Q** 메뉴에 표시할 항목**)** 목록에서 시스템 정의 항목을 선택한 경우 Modify(수정) 버튼을 사용할 수 없습니다.

사용자 정의 항목의 디스플레이 이름 및/또는 파일 이름을 변경하려면 다음과 같이 하십시오.

- **1.** HP Quick Launch 버튼 제어판에서 **Q Menu(Q** 메뉴**)** 탭을 누릅니다.
- **2. Items to display on Q Menu(Q** 메뉴에 표시할 항목**)** 목록에서 항목을 누릅니다.
- **3. Modify(**수정**)**를 누릅니다.
	- 키보드를 사용하여 항목의 디스플레이 이름 또는 파일 이름을 변경하려면 **Display Name(**디 스플레이 이름**)** 입력란에 항목의 새 이름을 입력하거나 **File Name(**파일 이름**)** 입력란에 항목 의 새 경로를 입력합니다. 디스플레이 이름은 입력하고 파일 이름 경로는 검색하려면 **File Name(**파일 이름**)** 입력란을 비워 둡니다.
	- 검색을 통해 디스플레이 이름 또는 파일 이름을 변경하려면 **Browse(**찾아보기**)** 버튼을 누릅 니다.

표시되는 창에서 항목을 선택합니다. 항목의 전체 이름이 **File Name(**파일 이름**)** 입력란에 표 시됩니다. 앞에서 **Display Name(**디스플레이 이름**)** 입력란에 이름을 입력하지 않은 경우 항 목 이름에서 디스플레이 이름이 생성되어 **Display Name(**디스플레이 이름**)** 입력란에 나타납 니다.

**4.** 기본 설정을 저장하고 제어판을 닫으려면 **OK(**확인**)**를 누릅니다.

#### <span id="page-17-0"></span>**Q** 메뉴 항목 순서 변경

Q 메뉴에 표시되는 항목의 순서를 변경하려면 다음과 같이 하십시오.

- **1.** HP Quick Launch 버튼 제어판에서 **Q Menu(Q** 메뉴**)** 탭을 누릅니다.
- **2. Items to display on Q Menu(Q** 메뉴에 표시할 항목**)** 목록에서 항목을 선택하고 다음을 수행합 니다.
	- 목록에서 항목을 위로 이동하려면 **Move Up(**위로**)** 버튼을 누릅니다.
	- 목록에서 항목을 아래로 이동하려면 **Move Down(**아래로**)** 버튼을 누릅니다.
- **3.** 기본 설정을 저장하고 제어판을 닫으려면 **OK(**확인**)**를 누릅니다.

**Items to display on Q Menu(Q** 메뉴에 표시할 항목**)** 목록에서 항목 제거

시스템 정의 항목은 Items to display on Q Menu(Q 메뉴에 표시할 항목) 목록에서 제거할 수 없습 니다.

사용자 정의 항목을 제거하려면 다음과 같이 하십시오.

- **1.** HP Quick Launch 버튼 제어판에서 **Q Menu(Q** 메뉴**)** 탭을 누릅니다.
- **2.** 제거할 항목을 누릅니다.
- **3. Remove(**제거**)**를 누릅니다.
- **4.** 기본 설정을 저장하고 제어판을 닫으려면 **OK(**확인**)**를 누릅니다.

#### 바둑판식 배열 기본 설정 지정

Windows 바탕 화면에서 바둑판식 배열 기본 설정을 지정하려면 다음과 같이 하십시오.

- **1.** HP Quick Launch 버튼 제어판에서 **Quick Tile(**빠른 바둑판식 배열**)** 탭을 누릅니다.
- **2. Vertical Tile(**세로 바둑판식**)** 또는 **Horizontal Tile(**가로 바둑판식**)**을 누른 다음 **Applications currently running(**현재 실행 중인 응용프로그램**)** 상자에서 바둑판식으로 배열할 프로그램을 누 릅니다.
- **3.** 기본 설정을 저장하고 제어판을 닫으려면 **OK(**확인**)**를 누릅니다.

#### 확대**/**축소 기본 설정 지정

운영체제와 응용프로그램의 글꼴 및 아이콘 설정을 변경하려면 다음과 같이 하십시오.

- **1.** HP Quick Launch 버튼 제어판에서 **Zoom(**확대**/**축소**)** 탭을 누릅니다.
- **2.** 슬라이더를 사용하여 운영체제의 글꼴 및 아이콘 크기를 조정하고 프로그램의 제목 및 메뉴 글꼴 크기를 조정합니다.
- **3.** 운영체제와 프로그램의 설정을 동기화하려면 **Synchronize OS and application settings(**운영체 제 및 응용프로그램 설정 동기화**)** 상자를 누릅니다.
- **4.** 기본 설정을 저장하고 제어판을 닫으려면 **OK(**확인**)**를 누릅니다.

 $\mathbb{R}$ 

주 기본 설정을 복원하려면 **Default(**기본값**)** 버튼을 누릅니다.

### <span id="page-18-0"></span>기타 기본 설정 지정

Quick Launch 버튼 제어판에서 아이콘과 외장 키보드 지정을 설정할 수 있습니다.

 $\frac{1}{2}$ 주 Preferences(기본 설정) 탭에 나열된 기본 설정 중 일부는 사용 중인 컴퓨터에서 지원되지 않을 수 있습니다.

기본 설정을 지정하려면 다음과 같이 하십시오.

- **1.** HP Quick Launch 버튼 제어판에서 **Preferences(**기본 설정**)** 탭을 누릅니다.
- **2.** 기본 설정을 표시하거나 활성화하려면 항목 옆에 있는 확인란을 누릅니다.

또는

기본 설정을 지우거나 비활성화하려면 항목 옆에 있는 확인란의 선택을 해제합니다.

 $\mathbb{R}$ 주 Preferences(기본 설정) 탭의 항목에 대한 화면 도움말을 보려면 창 오른쪽 상단에 있는 도 움말 버튼을 누른 다음 항목을 누르십시오. 도움말 버튼은 물음표 아이콘으로 표시됩니다.

# <span id="page-20-0"></span>**3** 키패드

이 컴퓨터에는 내장 숫자 키패드가 있으며 선택 사양인 외장 숫자 키패드 또는 숫자 키패드가 있는 외 장 키보드도 지원합니다.

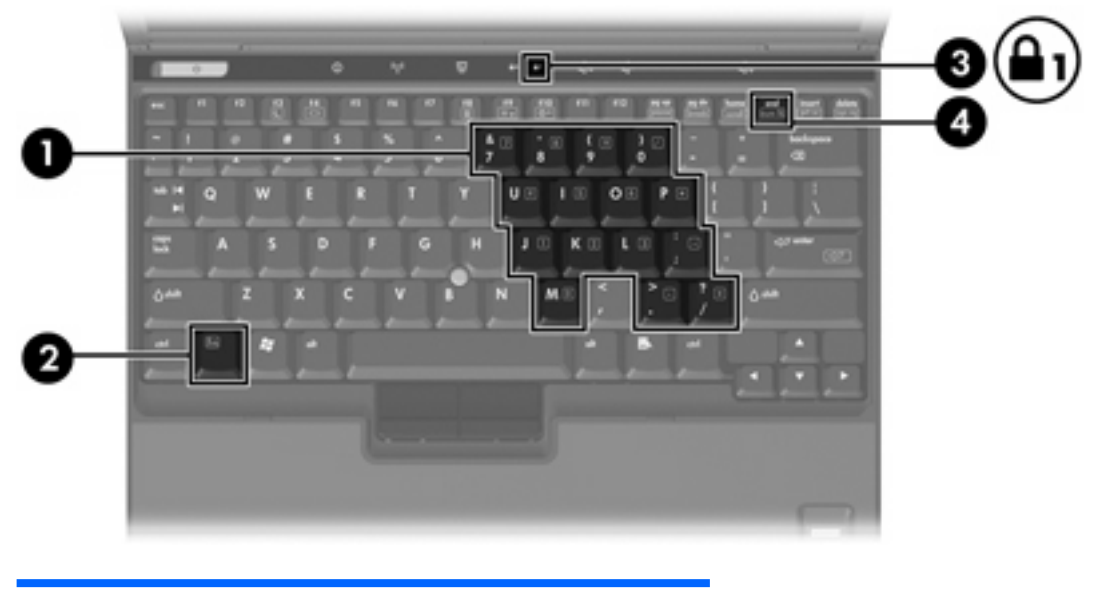

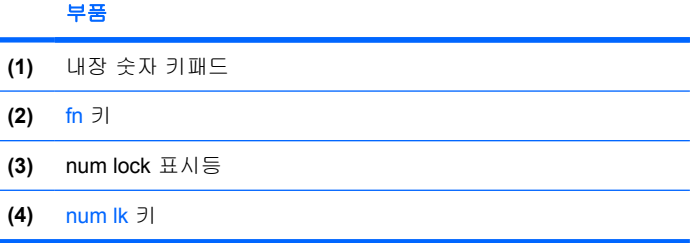

# <span id="page-21-0"></span>내장 숫자 키패드 사용

내장 숫자 키패드의 키 15 개를 외장 키패드의 키처럼 사용할 수 있습니다. 내장 숫자 키패드가 켜져 있 을 때 키패드의 각 키는 키의 오른쪽 상단에 아이콘으로 표시된 기능을 수행합니다.

### 내장 숫자 키패드 활성화**/**비활성화

내장 숫자 키패드를 활성화하려면 fn+num lk 를 누릅니다. num lock 표시등이 켜집니다. fn+num lk 를 다시 누르면 표준 키보드 기능으로 돌아갑니다.

 $\begin{bmatrix} \frac{1}{2} & \frac{1}{2} \\ \frac{1}{2} & \frac{1}{2} \end{bmatrix}$ 

주 컴퓨터나 도킹 장치(선택 사양)에 외장 키보드나 숫자 키패드가 연결되어 있으면 내장 숫자 키패드가 작동하지 않습니다.

### 내장 숫자 키패드의 키 기능 전환

fn 키 또는 fn+shift 키 조합을 사용하여 내장 숫자 키패드의 키 기능을 표준 키보드 기능과 키패드 기능 간에 일시적으로 전환할 수 있습니다.

- 키패드가 꺼져 있는 동안 키패드 키의 기능을 키패드 기능으로 변경하려면 fn 키를 누른 상태에서 키패드 키를 누릅니다.
- 키패드가 켜져 있는 동안 키패드 키를 일시적으로 표준 키로 사용하려면 다음과 같이 하십시오.
	- 소문자는 Fn 키를 누른 상태에서 입력합니다.
	- 대문자는 fn+shift 를 누른 상태에서 입력합니다.

## 외장 숫자 키패드 사용

외장 숫자 키패드에 있는 대부분의 키는 num lock 모드가 설정되어 있을 때와 해제되어 있을 때 각기 다르게 작동합니다. 기본적으로 num lock 모드는 해제되어 있습니다. 예를 들면 다음과 같습니다.

- num lock 이 설정되어 있을 경우 대부분의 키패드 키는 숫자를 입력합니다.
- num lock 이 해제되어 있을 경우 대부분의 키패드 키는 화살표 키, page up 또는 page down 키처 럼 작동합니다.

외장 키패드에서 num lock 모드가 설정되어 있을 경우 컴퓨터의 num lock 표시등이 켜지고, 외장 키패 드에서 num lock 모드가 해제되어 있을 경우 컴퓨터의 num lock 표시등이 꺼집니다.

외장 키패드가 연결되어 있는 경우 내장 숫자 키패드를 켤 수 없습니다.

### 작업 중 **num lock** 모드 활성화**/**비활성화

작업 중 외장 키패드에서 num lock 을 켜거나 끄려면 다음과 같이 하십시오.

▲ 컴퓨터가 아니라 외장 키패드에서 num lk 키를 누릅니다.

# <span id="page-22-0"></span>색인

#### **F**

fn 키 [3](#page-6-0)

#### **I**

Info Center 버튼 [7](#page-10-0), [9](#page-12-0)

#### **N**

num lock 모드, 외장 키패드 [18](#page-21-0)

#### **Q**

Quick Launch 버튼 [7](#page-10-0) Quick Launch 버튼 소프트웨어 [10](#page-13-0) Q 메뉴 [12](#page-15-0)

### **S**

S-비디오 [6](#page-9-0)

#### ㄱ

기능 키 [3](#page-6-0)

#### ㄷ

단축 키 대기 모드 시작 [4](#page-7-0), [5](#page-8-0) 배터리 팩 충전 정보 [4,](#page-7-0) [6](#page-9-0) 빠른 참조 [4](#page-7-0) 사용 [4](#page-7-0) 설명 [3](#page-6-0) 시스템 정보 표시 [4](#page-7-0) 화면 밝기 감소 [4](#page-7-0), [6](#page-9-0) 화면 밝기 증가 [4](#page-7-0), [6](#page-9-0) 화면 이미지 전환 [4](#page-7-0), [6](#page-9-0) 대기 모드 단축 키 [4,](#page-7-0) [5](#page-8-0) 디스플레이 이미지, 전환 [4,](#page-7-0) [6](#page-9-0) 화면 밝기 단축 키 [4,](#page-7-0) [6](#page-9-0)

#### $\blacksquare$

마우스, 외장 기본 설정 지정 [2](#page-5-0) 사용 [2](#page-5-0)

#### ㅂ

바둑판식 배열 기본 설정 [14](#page-17-0) 배터리 팩 충전 정보 [4,](#page-7-0) [6](#page-9-0) 버튼 Info Center [7](#page-10-0), [9](#page-12-0) Quick Launch [7](#page-10-0) Quick Launch 버튼 소프트웨어 [10](#page-13-0) 프레젠테이션 [7,](#page-10-0) [8](#page-11-0) 복합 비디오 [6](#page-9-0) 비디오 전송 유형 [6](#page-9-0)

### ㅅ

소프트웨어, Quick Launch 버튼 [10](#page-13-0) 시스템 정보 단축 키 [4](#page-7-0)

### $\bullet$

아이콘 지정 [15](#page-18-0) 외장 키보드 지정 [15](#page-18-0)

### ㅋ

키보드 단축 키 [3](#page-6-0) 키패드, 내장 사용 [18](#page-21-0) 식별 [17](#page-20-0) 키 기능 전환 [18](#page-21-0) 활성화/비활성화 [18](#page-21-0) 키패드, 외장 num lock 모드 [18](#page-21-0) 사용 [18](#page-21-0)

### ㅍ

포인팅 스틱 사용 [2](#page-5-0) 식별 [1](#page-4-0) 포인팅 스틱 버튼 [1](#page-4-0) 포인팅 장치

기본 설정 지정 [2](#page-5-0) 사용 [2](#page-5-0) 식별 [1](#page-4-0) 프레젠테이션 버튼 [7,](#page-10-0) [8](#page-11-0)

#### ㅎ

화면 밝기 단축 키 [4,](#page-7-0) [6](#page-9-0) 화면 이미지, 전환 [4](#page-7-0), [6](#page-9-0) 확대/축소 기본 설정 [14](#page-17-0)

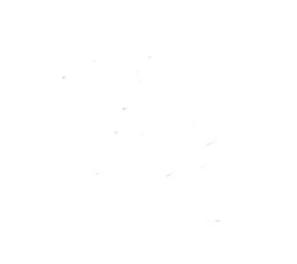